## **LOMO PHOTO EMULATION**

Lomography has become the umbrella term for any lo-fi camera. It started with a small Russian camera called a Lomo-A and has expanded to include any inexpensive camera including the Holga and Diana cameras that are medium-format plastic body cameras with plastic lenses. These camera are full of imperfections but the artistic community has come to embrace these cameras for exactly that reason. There is a Japanese concept called Wabi Sabi that refers to the beauty of imperfection. These cameras fit neatly into this philosophy.

Some of the characteristics of a Lomo style photograph are:

- Increased Saturation & Contrast
- Blown Highlights/Clipped Shadows
- Vintage Style Fading and Color Shifts
- Cross Processed Colors
- Heavy Vignetting
- Sharp Center/Blurred Edges
- Film Grain
- This document has a collection of strategies to emulate these characteristics. They can be combined in many different ways, each producing a different look. They can be applied in very subtle ways to strengthen a more or less normal photograph or applied heavily to produce more stylized photos. It all depends on how you want your photographs to appear.

Here is a list of links to each strategy:

#### **Image Intensity**

**[Contrast](#page-1-0) [Saturation](#page-1-1)** [Clarity](#page-1-2) (Midtone Sharpness)

## **Selective Saturation**

[Reduced Color Strength,](#page-6-0) on top of [Boosted Saturation](#page-6-0)

## **Color Processing**

These recipes can be used alone or together, mixed or matched to produce a wide range of tonal variations: **[Warming](#page-2-0)** [Color Grading](#page-3-0) [Vintage Color Shift](#page-4-0) & [Fading](#page-4-1)

[Cross Processing](#page-5-0) w/[Blown Highlights](#page-5-1) & [Clipped Shadows](#page-5-2)

## **Lomo Effects**

[Vignette](#page-7-0) [Blur Edges](#page-8-0) [Film Grain](#page-9-0) [Texture](#page-10-0) (Grunge)

# <span id="page-1-2"></span><span id="page-1-1"></span><span id="page-1-0"></span>**INCREASED CONTRAST, SATURATION & CLARITY**

Three of the main adjustments that are performed on many photographs can be pushed a little harder to make stunning changes. These are easily achieved with curves adjustment layers.

#### **Increase the Contrast >**

The contrast is raised for most shots straight out of the camera. This is typically accompanied by a lowering of the gamma, the middle gray point, to darken and richen the photograph.

add a curves adjustment layer with a typical typical **S CURVE**, pull the HIGHLIGHTS up **pulled EXECUTE:** the **HIGHLIGHTS** up pull the **SHADOWS** down<br>lower the midpoint **GAMM** lower the midpoint **GAMMA** as desired

# **Increase the Saturation or Vibrance >**

The difference between Saturation and Vibrance is that Vibrance does not affect caucasian skin tones, i.e. the pink to orange to yellow range.

add a **VIBRANCE** adjustment layer<br>the **SATURATION** un the **SATURATION** up use **VIBRANCE** instead if there are skin tones in the photograph

## **Increase the Clarity >**

Clarity is midtone sharpness. The Layer Sharpen recipe, made famous years ago by David Blatner, author of 15 books including 'Real World Photoshop', is used and then restricted with the Blend If option in Layer Styles.

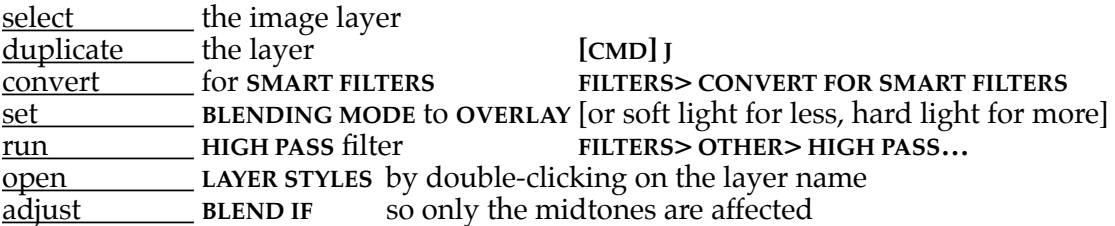

#### <span id="page-2-0"></span>**WARMING**

- As photographs age their colors shift. If you read the reports published by Wilhelm Imaging [Research](http://www.wilhelm-research.com), the leading authority on photographic longevity, you will see that there are numerous causes of fading and various responses to these causes, depending on if we are looking at color negative film, color slide film, b&w film, or digital prints with either dye or pigment ink.
- One of the first things to happen is that photographs get warmer. This is simple to achieve with either a curves adjustment layer or by applying a color adjustment layer and scaling back its opacity. The former darkens the photo while the latter lightens it.

#### **Warming with a Curve >**

add a **CURVES** adjustment layer select the **BLUE** channel select the **BLUE** channel<br>
the bottom **SHAD** pull the bottom **SHADOW** point to the right by 10 to 15% pull the top HIGHLIGHT point down by 10 to 15% the top **HIGHLIGHT** point down by 10 to 15% this warms up the photo and darkens it a bit

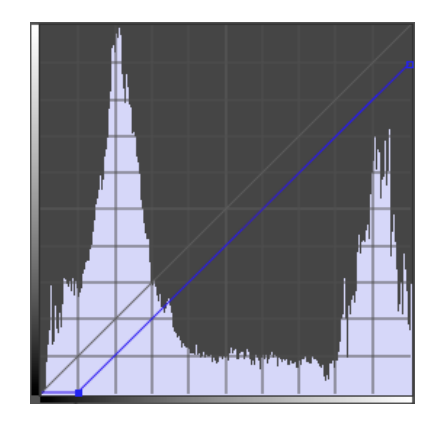

# **Warming with a Solid Color** >

a **SOLID COLOR** adjustment layer the **COLOR PICKER** will open select a color in the golden yellow range<br>adjust the **OPACITY** down to 10 to 15% the **OPACITY** down to 10 to  $15\%$ this warms up the photo and lightens it a bit

# <span id="page-3-0"></span>**COLOR GRADING**

- Color Grading is a term used in the film industry There are many article and tutorials written on the subject and many work to make it much harder that is really is. The effect is to cool down the shadows by adding blue and to simultaneously warm up the highlights by adding yellow.
- Since blue and yellow are complimentary colors they can be altered with one simple curves adjustment layer that affects only the blue channel. This is Color Grading demystified.

**Color Grading with a Curves** >

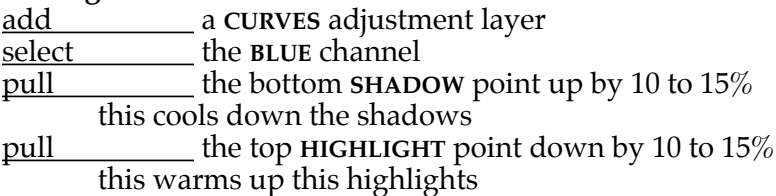

The bottom of the curve can be adjusted to avoid too much fading, if desired...<br>add an adjustment point near the bottom to keep the blues ra

add an adjustment point near the bottom to keep the blues raised, then pull the very bottom shadow point back down towards black the very bottom shadow point back down towards black

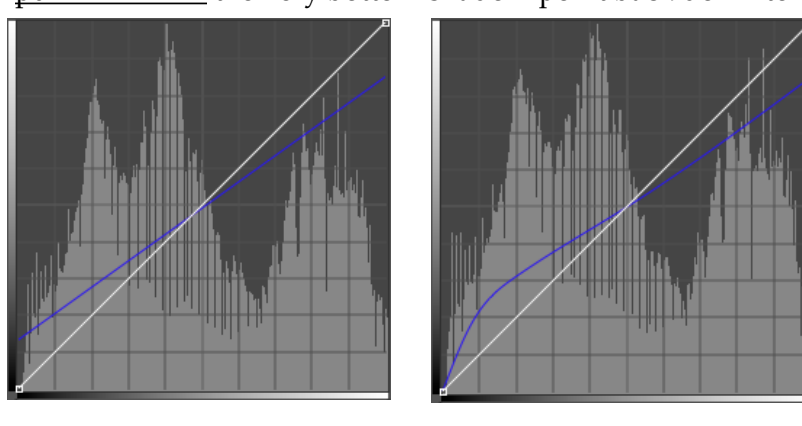

# <span id="page-4-1"></span><span id="page-4-0"></span>**VINTAGE COLOR SHIFT & FADING**

One of the first things that happens to older film is that it starts to fade in a general manner. This is easily emulated with a curves adjustment layer. Beyond that, Wilhelm Image Research points out that color negative film typically looses density in the blues first.

# **Color Shift with Curves >**

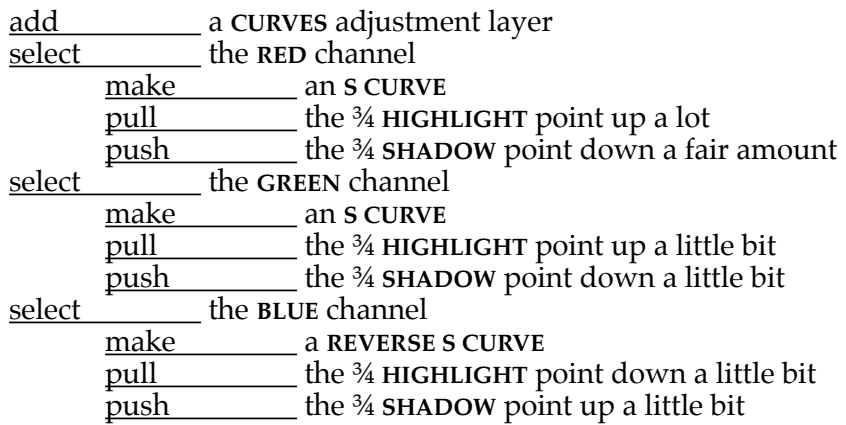

a **CURVES** adjustment layer pull the **HIGHLIGHT** down

the **SHADOW** point up

set! ! the **BLENDING MODE** to **COLOR** or **OVERLAY** for more punch, if desired

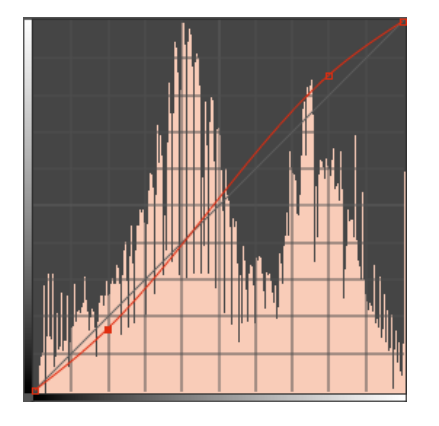

**Fade the overall tonality with Curves >**<br>add a CURVES adjustm

 $\frac{15\%}{9}$  by 10 - 15%<br>the s

 $\overline{$  by 10 - 15%

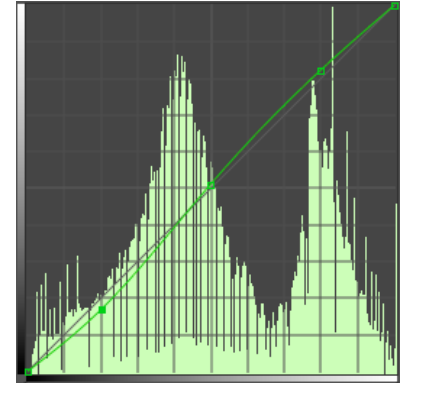

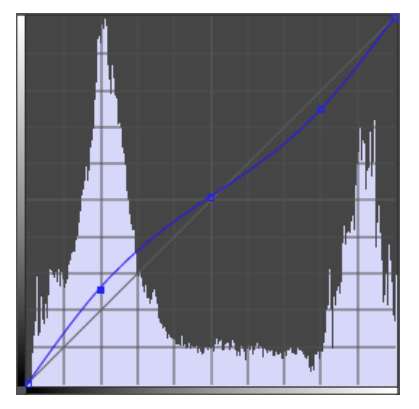

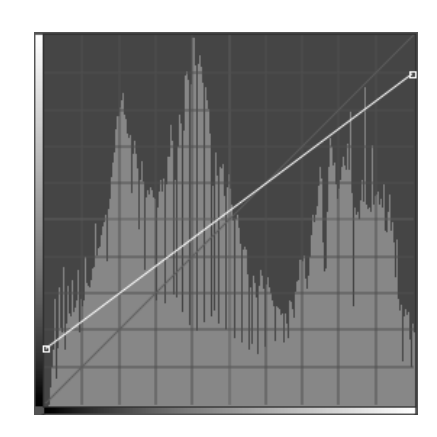

#### <span id="page-5-2"></span><span id="page-5-1"></span><span id="page-5-0"></span>**CROSS PROCESS w/ BLOWN HIGHLIGHTS & CLIPPED SHADOWS**

Cross-processing is another one of those happy accidents when someone developed either color negative film [**E6**] in slide film chemistry [**C41**] or vice versa. No one is actually credited with the discovery but it became quite widespread, even though the results were unpredictable. The results are spiked colors and high saturation and contrast.

## **Crossprocessing with Curves >**

| add    |             | a CURVES adjustment layer                    |
|--------|-------------|----------------------------------------------|
| select |             | the RED channel                              |
|        | make        | an S CURVE                                   |
|        | pull        | the $\frac{3}{4}$ HIGHLIGHT point up a lot   |
|        | <u>push</u> | the 34 SHADOW point down a fair amount       |
| select |             | the GREEN channel                            |
|        | make        | an S CURVE                                   |
|        | pull        | the 34 HIGHLIGHT point up a little bit       |
|        | <u>push</u> | the 34 <b>SHADOW</b> point down a little bit |
| select |             | the BLUE channel                             |
|        | make        | <b>a REVERSE S CURVE</b>                     |
|        | pull        | the 34 HIGHLIGHT point down a little bit     |
|        | push        | the 34 <b>SHADOW</b> point up a little bit   |
|        |             |                                              |

set! ! the **BLENDING MODE** to **COLOR** or **OVERLAY** for more punch, if desired

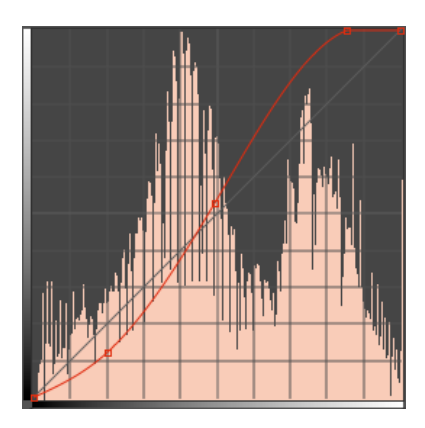

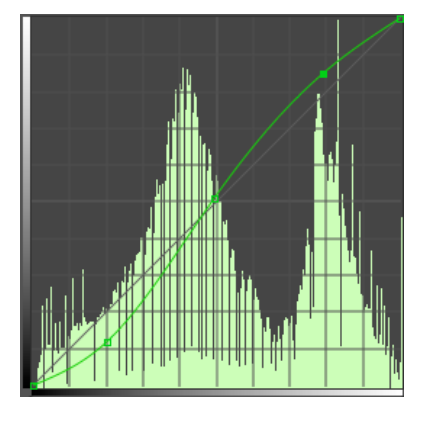

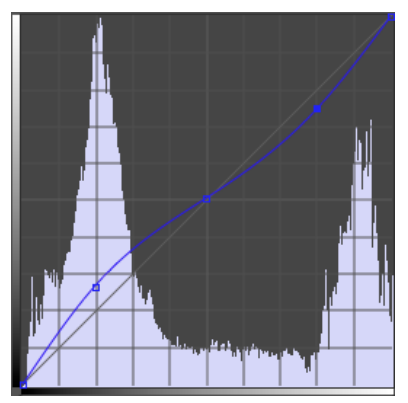

**Blow out the highlights and clip the shadows >**<br>add a CURVES adjustment layer a **CURVES** adjustment layer<br>pull the <sup>3</sup>/4 HIGHLIGHT po the  $\frac{3}{4}$  **HIGHLIGHT** point  $\frac{1}{2}$  up to about  $5 \sim 10\%$ <br>the  $\frac{3}{4}$  SHADO the <sup>3</sup>⁄4 **SHADOW** point  $\overline{down}$  to about 10%

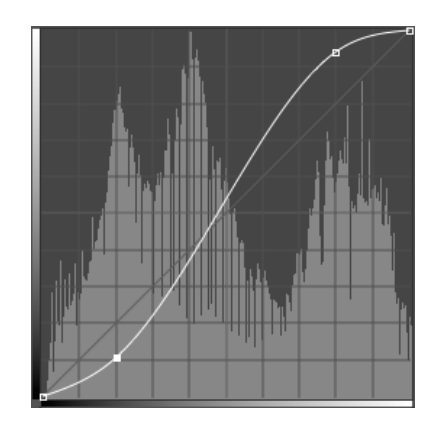

## <span id="page-6-0"></span>**COLOR STRENGTH**

This dual-layer strategy uses and gradient map to reduce the colors on top of an oversaturated layer. The reduction layer has its opacity lowered and a certain areas are painted out with a mask to reveal an oversaturated layer beneath. This could also be called Selective Saturation.

#### **Boost the Saturation >**

add! ! a **HUE/SATURATION** adjustment layer rename it '*boost color*' raise the saturation up,  $\sim 20$ 

# **Reduce the Saturation on top >**

select the boosted saturation layer<br>add a GRADIENT MAP adjustment a **GRADIENT MAP** adjustment layer

rename it '*reduce color*'

this places the *reduced* layer over the *boosted* layer<br>select the **BACK-TO-WHITE** map

select the **BACK-TO-WHITE** map<br>set the **BLEND** MODE to Overl

the **BLEND MODE** to Overlay, Hard Light, Soft Light or Color  $\text{depending on the desired look}$ <br>
reduce the **OPACITY**  $\sim$ 50%

the **OPACITY**  $~\sim 50\%$ 

# **Reveal the boosted layer below >** select **BRUSH** tool,

**BRUSH** tool,

<u>select</u>  $\qquad$  a large size, very soft, e.g. 350 - 500 pixels, hardness = 0 **B**<br>set **OPACITY** and **FLOW** to ~50%

<u>set set</u> **OPACITY** and **FLOW** to ~50% paint out the mask with black where more in the mask with black where more important saturated color are **BLACK** as the foreground color, **WHITE** as the background color<br>bit **D** then **X hit D** then **X paint out the mask with <b>B** 

the mask with **BLACK** (to erase mask/ reveal sharp layer below)

#### <span id="page-7-0"></span>**VIGNETTE**

- A vignette is caused when the image circle from a lens is not large enough to cover the entire film plane. This means that less light is hitting the corners of the frame and they get dark. This effect is usually associated with older cameras, especially those that shoot medium format film. It can also be created by using a lens hood that blocks the edges of the frame when using a wide-angle lens.
- There are cameras that exploit these apparent weakness with artistic intent. They are generally known as Lomo Cameras, named for the now legendary Lomo-A, a small 35mm film camera from Russia. This group also now includes any camera that is lo-fi, such as the Holga and Diana cameras that are inexpensive medium-format plastic-body cameras that have a plastic lenses. The lenses usually do not. cover the film plane and the resulting photographs have vignettes.
- The inherent lack of uniformity in the plastic lenses creates irregularities in the shape of the vignette. The Photoshop Vignette Tool is too uniform for this effect. A better approach is to do it by hand, sticking to a relatively round shape, but still maintaining irregularities.
- The following recipe shows how to emulate this effect. If you really like this look, you should try shooting with a camera that has a plastic lens and go for the real effect.

#### **Draw an elliptical selection >**

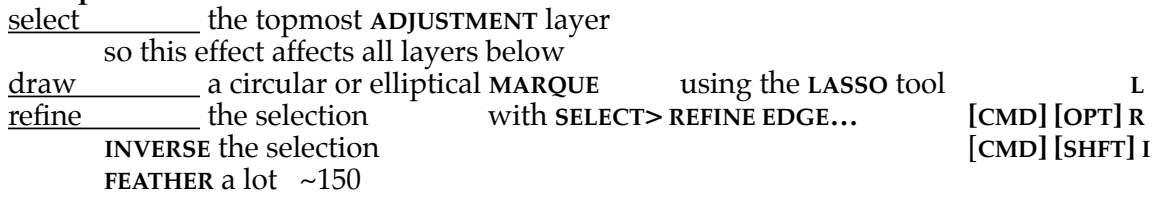

#### **Alter the density with a curves layer >**

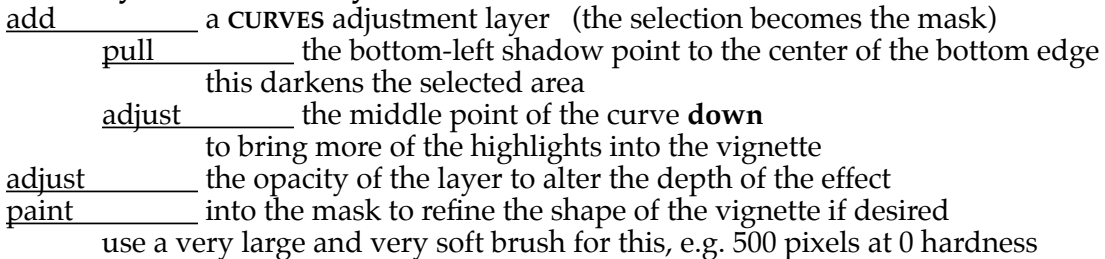

# <span id="page-8-0"></span>**BLUR EDGES**

Blurring of photographs at the edges is typically a result of plastic lens. These lenses are not consistent so an irregularly shaped blur area is appropriate. The process employs a sharpened image layer on the bottom and a blurred image layer on top, the center of which is removed with a mask.

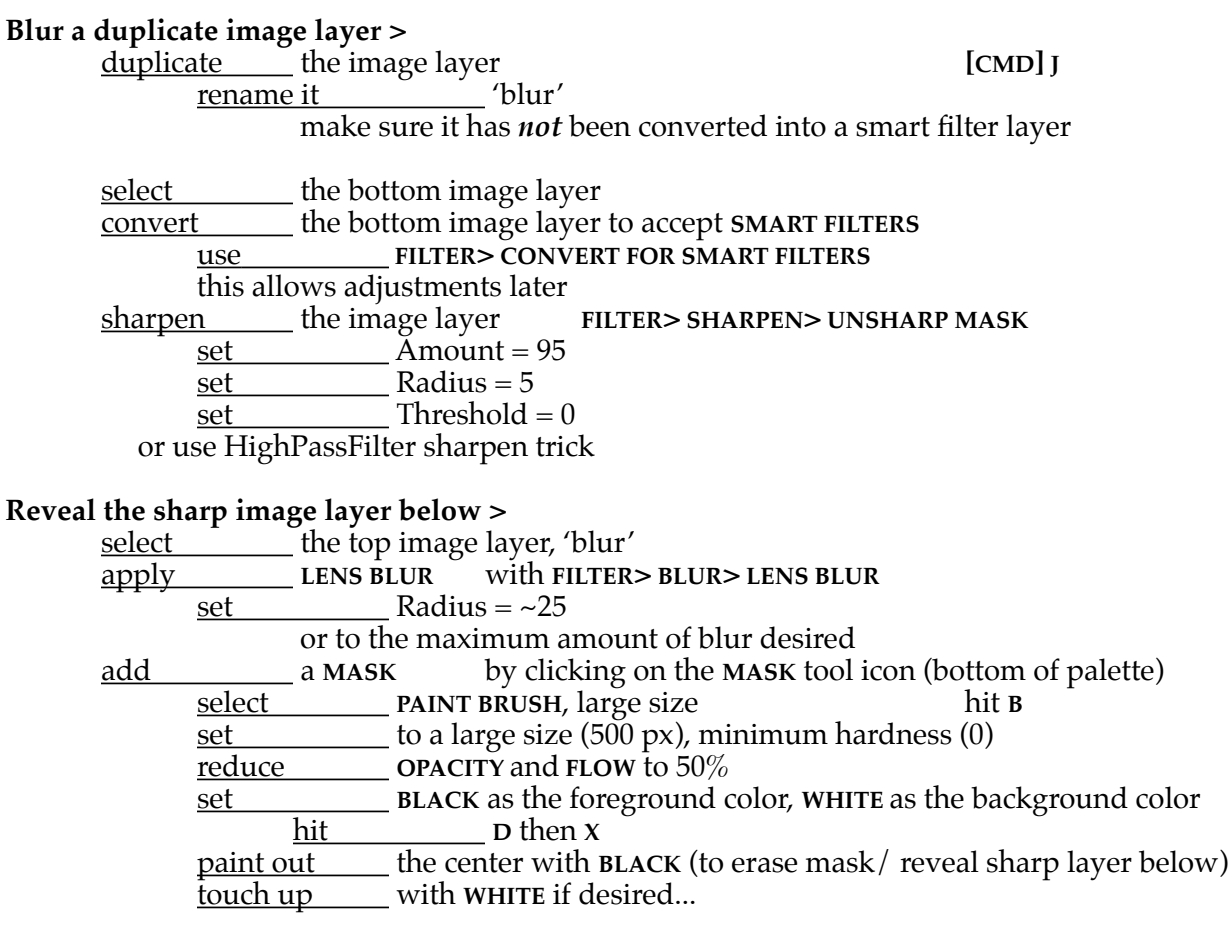

#### <span id="page-9-0"></span>**GRAIN & NOISE**

Both Black & White and Color Film is made of small crystals of silver. Each type of film has a different texture, depending on the speed and type of film used (conventional vs. tabular grain) and how the film is developed. Digital sensors have no such texture. There are seeral ways to add such a texture. The first is to use digital noise as described in the first section below. Another is to shoot at a very high ISO (Canon cameras have more noise than Nikons). Another method, also descried here, is to scan film and make an overlay of that image.

## **Using Digital Noise >**

![](_page_9_Picture_135.jpeg)

## **Overlay a Scan of Film >**

A better way to emulate film grain is to actually use a scan of a real piece of film.

![](_page_9_Picture_136.jpeg)

# <span id="page-10-0"></span>**TEXTURIZE**

It is possible to add a texture to a photograph simply with an overlay. This can be used to emulate a distressed print of to make a double-exposure. This is a simple extrapolation of the film grain technique.

# **Overlay a Scan of Texture >**

![](_page_10_Picture_54.jpeg)